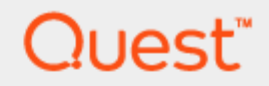

**Quest® SharePlex™** 8.6 (8.6.6)

Upgrade Guide

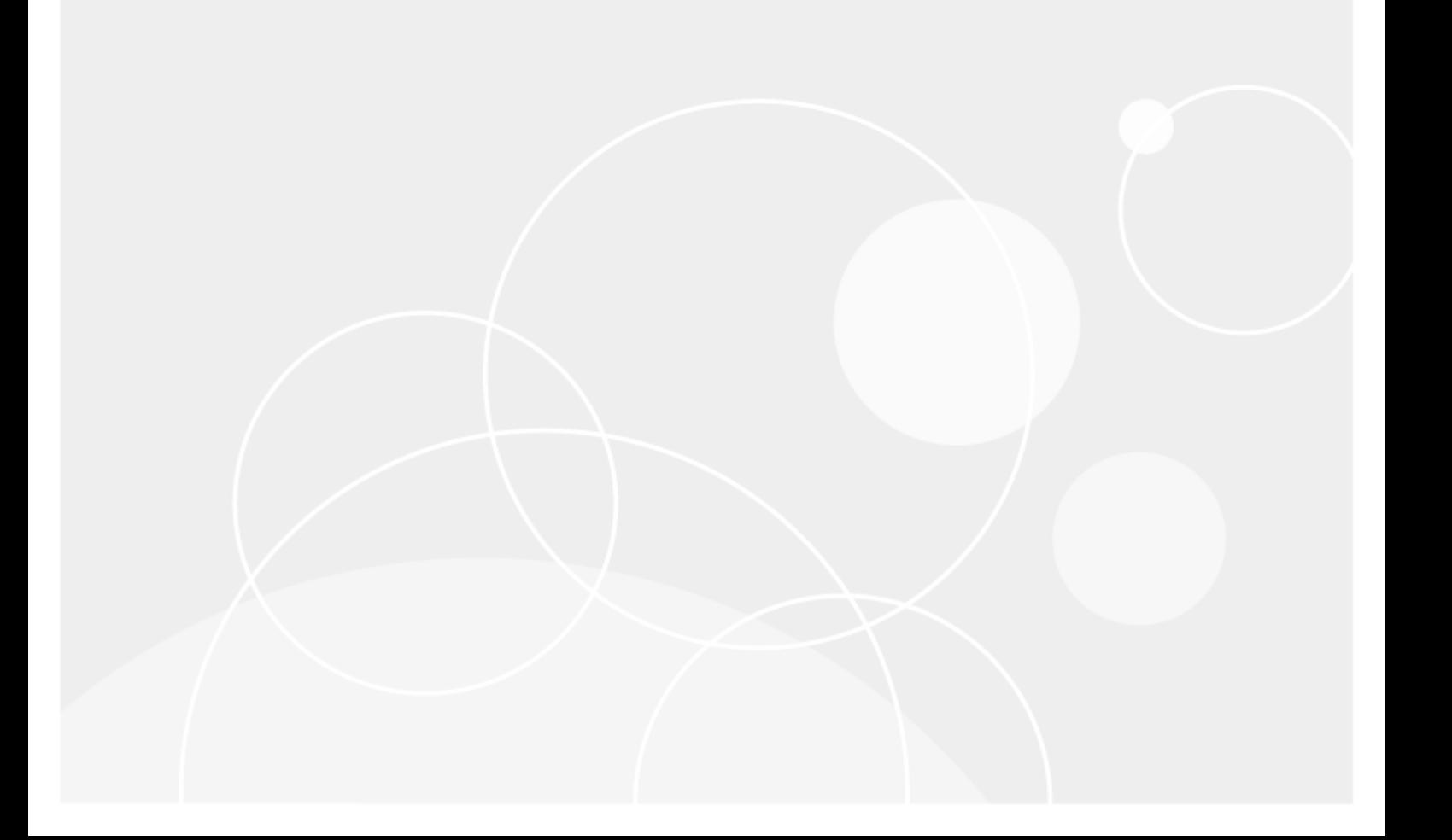

#### **Copyright 2017 Quest Software Inc.**

#### **ALL RIGHTS RESERVED.**

This guide contains proprietary information protected by copyright. The software described in this guide is furnished under a software license or nondisclosure agreement. This software may be used or copied only in accordance with the terms of the applicable agreement. No part of this guide may be reproduced or transmitted in any form or by any means, electronic or mechanical, including photocopying and recording for any purpose other than the purchaser's personal use without the written permission of Quest Software Inc.

The information in this document is provided in connection with Quest Software products. No license, express or implied, by estoppel or otherwise, to any intellectual property right is granted by this document or in connection with the sale of Quest Software products. EXCEPT AS SET FORTH IN THE TERMS AND CONDITIONS AS SPECIFIED IN THE LICENSE AGREEMENT FOR THIS PRODUCT, QUEST SOFTWARE ASSUMES NO LIABILITY WHATSOEVER AND DISCLAIMS ANY EXPRESS, IMPLIED OR STATUTORY WARRANTY RELATING TO ITS PRODUCTS INCLUDING, BUT NOT LIMITED TO, THE IMPLIED WARRANTY OF MERCHANTABILITY, FITNESS FOR A PARTICULAR PURPOSE, OR NON-INFRINGEMENT. IN NO EVENT SHALL QUEST SOFTWARE BE LIABLE FOR ANY DIRECT, INDIRECT, CONSEQUENTIAL, PUNITIVE, SPECIAL OR INCIDENTAL DAMAGES (INCLUDING, WITHOUT LIMITATION, DAMAGES FOR LOSS OF PROFITS, BUSINESS INTERRUPTION OR LOSS OF INFORMATION) ARISING OUT OF THE USE OR INABILITY TO USE THIS DOCUMENT, EVEN IF QUEST SOFTWARE HAS BEEN ADVISED OF THE POSSIBILITY OF SUCH DAMAGES. Quest Software makes no representations or warranties with respect to the accuracy or completeness of the contents of this document and reserves the right to make changes to specifications and product descriptions at any time without notice. Quest Software does not make any commitment to update the information contained in this document.

If you have any questions regarding your potential use of this material, contact:

Quest Software Inc.

Attn: LEGAL Dept

4 Polaris Way

Aliso Viejo, CA 92656

Refer to our Web site (www.quest.com) for regional and international office information.

#### **Patents**

Quest Software is proud of our advanced technology. Patents and pending patents may apply to this product. For the most current information about applicable patents for this product, please visit our website at [www.quest.com/legal](http://www.quest.com/legal).

#### **Trademarks**

Quest, and the Quest logo are trademarks and registered trademarks of Quest Software Inc. in the U.S.A. and other countries. For a complete list of Quest Software trademarks, please visit our website at www.quest.com/legal. All other trademarks, servicemarks, registered trademarks, and registered servicemarks are the property of their respective owners.

#### **Legend**

**WARNING: A WARNING icon indicates a potential for property damage, personal injury, or death.**

I **CAUTION: A CAUTION icon indicates potential damage to hardware or loss of data if instructions are not followed.**

**IMPORTANT**, **NOTE**, **TIP**, **MOBILE**, or **VIDEO:** An information icon indicates supporting information. i

SharePlex Upgrade Guide Updated - 2/1/2017 Version - 8.6.6

## **Contents**

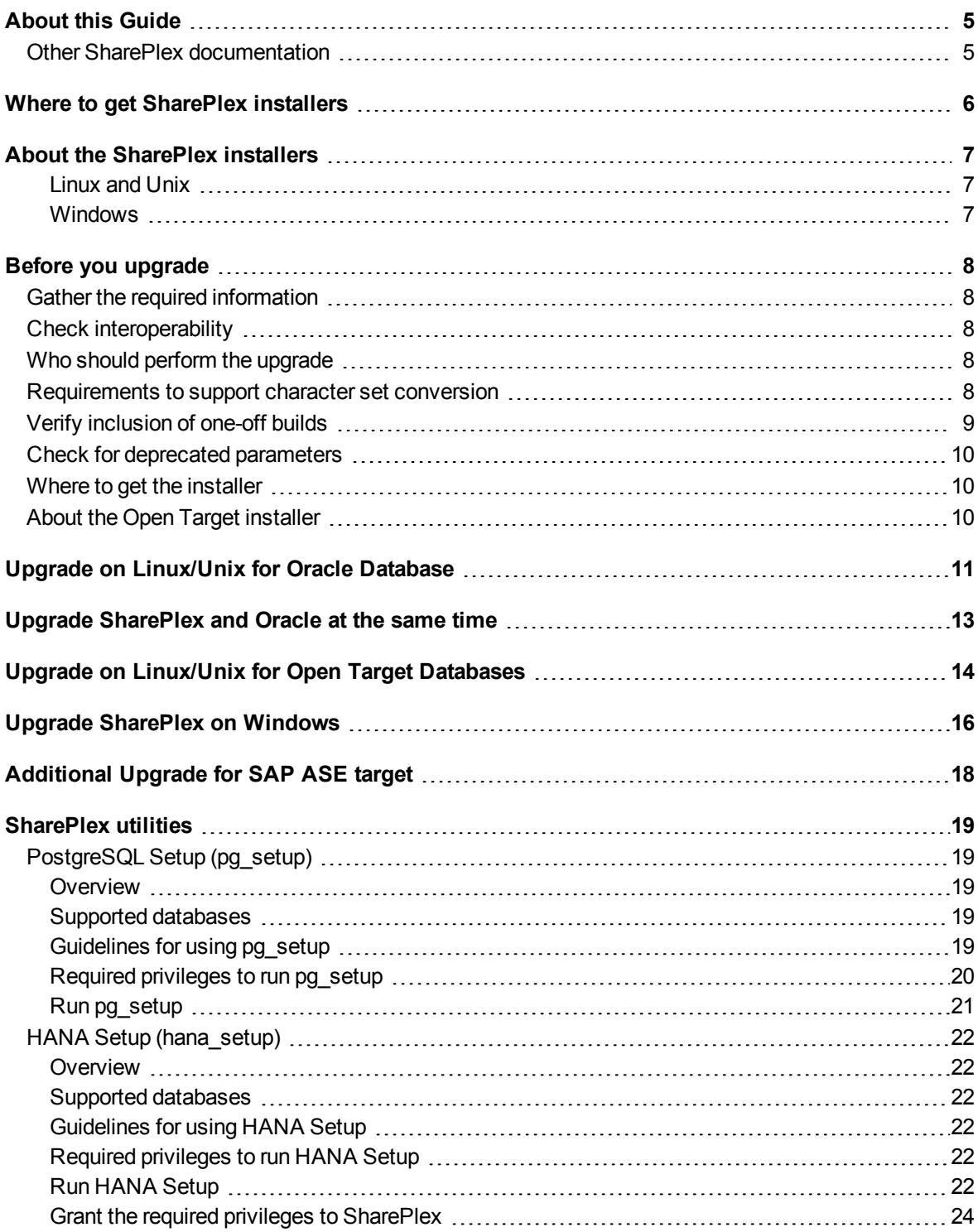

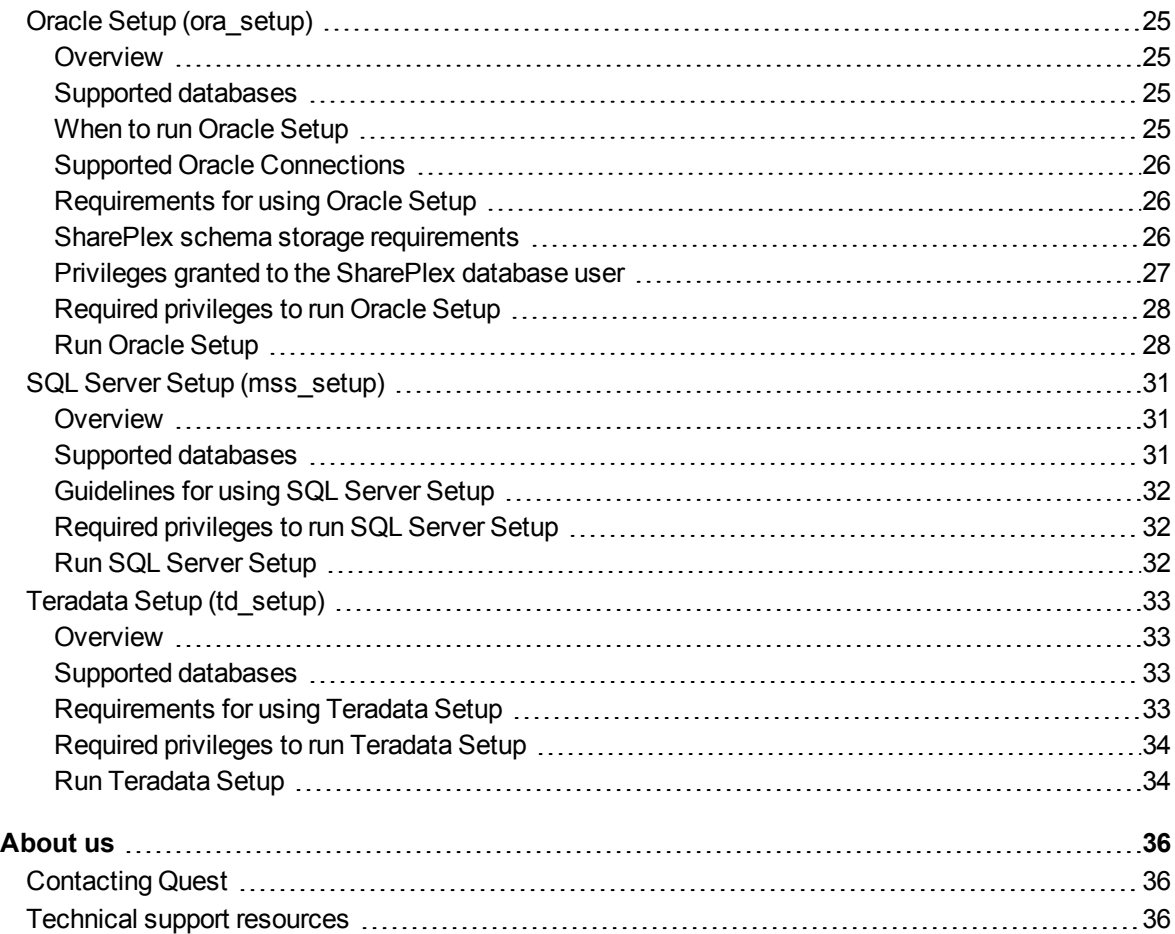

# **About this Guide**

<span id="page-4-0"></span>This document contains instructions for upgrading your SharePlex environment to the current version. It is intended for administrators, consultants, analysts, and any other IT professionals tasked with upgrading SharePlex for Oracle.

## <span id="page-4-1"></span>**Other SharePlex documentation**

For the complete SharePlex documentation set, go to:

[http://documents.quest.com](http://documents.quest.com/)

- <sup>l</sup> See the *SharePlex Administrator Guide* for instructions for:
	- Operating SharePlex
	- Planning your replication strategy
	- Preparing the environment for replication
	- Configuring replication
	- Starting replication
	- Monitoring, tuning, and troubleshooting replication
	- Failover/failback in a high-availability environment
	- Performing administrative operations on replication systems
- <sup>l</sup> See the *SharePlex Reference Guide* for reference information that you will need from time to time. It includes detailed information about:
	- **sp\_ctrl** commands that administer, monitor and control replication
	- SharePlex tuning parameters
	- SharePlex utilities
	- SharePlex error messages
- <sup>l</sup> See the *SharePlex Preinstallation Checklist* for tasks that must be finished before installing or running SharePlex.
- <sup>l</sup> See the *SharePlex Installation Guide* for instructions for installing SharePlex and performing initial setup.
- <sup>l</sup> See the *SharePlex Release Notes* for information about new features, enhancements, bug fixes and known issues in this release.

# <span id="page-5-0"></span>**Where to get SharePlex installers**

Download the SharePlex installation package that matches the database version and operating system you are using.

Additionally, download any SharePlex patches, so that you can install them after you install the base software.

- 1. Go to the Quest Software Support page: <http://support.quest.com/>
- 2. Click **Download Software.**
- 3. In the search box, type **SharePlex** and press **Go**.
- 4. Click the arrow in the **Download** column for the version you need. You can also click the file name for access to more information and to download the file(s).
- 5. Transfer the file to system where you are installing SharePlex.
- 6. You are ready to begin the installation process. Be sure to thoroughly read the version specific Release Notes *prior* to running the installer.

# <span id="page-6-0"></span>**About the SharePlex installers**

There are different installers for SharePlex based on the platform type and data store type. This topic helps you understand the differences and the naming conventions used.

### <span id="page-6-1"></span>**Linux and Unix**

The SharePlex installer on Linux and Unix is a self-extracting installation file with the extension **.tpm**. **Oracle**:

There is a separate SharePlex installer build for each supported Oracle database and platform.

SharePlex-*release#*-*build#*-*DatabaseVersion*-*platform*-*version*-*chipset*.tpm

**Example**: SharePlex-8.0.0-b86-oracle110-aix-52-ppc.tpm

**Note**: If the operating system version that you have is not listed, choose the highest number that is *below* your version.

#### **Open Target**:

The SharePlex Open Target installer supports all Open Target targets on all supported Linux platforms.

SPX-*release#*-*build#*-rh-40-amd64-m64.tpm

**IMPORTANT**: If installing SharePlex for an Open Target and the source data is anything other than **Oracle Unicode** or **US7ASCII**, conversion must be performed before posting to the Open Target. In this case, you must use the **Oracle installer** rather than the Open Target installer and install an **Oracle client** on the target to perform the conversion. For more information, see the Open Target section of the Database checklist of the SharePlex Preinstallation Checklist.

The installer creates a temporary target directory, within the current directory, for extraction. This temporary target directory is removed upon installation completion. You can extract the files to a file system that is separate from the SharePlex installation location by using the -t option when running the **.tpm** file. For additional options, see Appendix A: Advanced SharePlex installer options.

### <span id="page-6-2"></span>**Windows**

On Windows, the SharePlex installer is named **sp\_setup\_***version***.exe.** It is a bundle that contains SharePlex binaries for all of the supported databases and versions.

The installer installs the following items:

- The SharePlex binaries and files
- <sup>l</sup> The **SharePlex for** *database* program
- <sup>l</sup> The **MKS Platform Components** program from Parametric Technology Corporation (default **C:\Program Files\MKS Toolkit**)
- . Windows registry entries under \HKEY\_LOCAL\_MACHINE\SOFTWARE\Wow6432node.
- <sup>l</sup> One or more **SharePlex** *port\_number* Windows services (depending on the installed configuration)

Do not remove or modify any of these components while SharePlex is in production, including **SharePlex Installer**. These components all support SharePlex operation or upgrade.

# **Before you upgrade**

<span id="page-7-1"></span><span id="page-7-0"></span>This section contains important information that you need to know before you select a SharePlex installer and begin the upgrade procedure.

## **Gather the required information**

You will need the following information about the installation that you want to upgrade:

- Location of the SharePlex product directory
- Location of the SharePlex variable-data directory (or directories) in this instance of SharePlex.
- Name of the SharePlex administrator group (that contains the SharePlex administrator user).
- The ORACLE\_SID and ORACLE\_HOME (Oracle) or the database name (Open Target) associated with the installation you are upgrading. To determine this, look in the **defaults.yaml** file in the **data** subdirectory of the product directory.

## <span id="page-7-2"></span>**Check interoperability**

<span id="page-7-3"></span>If you are upgrading some SharePlex installations in a configuration, but not others, view the SharePlex Release Notes for interoperability support between versions.

## **Who should perform the upgrade**

<span id="page-7-4"></span>Some steps in the upgrade procedures require the **Administrator** authorization level, which normally is only granted to the person or persons designated as the SharePlex Administrators. An upgrade can only be performed by a person who has this authorization and is familiar with SharePlex.

## **Requirements to support character set conversion**

When replicating to an Open Target target (non-Oracle target), SharePlex supports replication from any Oracle Unicode character set and the US7ASCII character set. SharePlex posts data to Open Target in the Unicode character set, and therefore if the source data is Unicode or US7ASCII, no conversion on the target is required.

However, if the following are true, conversion is required on the target:

• If the character set of the source data is anything other than Oracle Unicode or US7ASCII, you must install an Oracle client on the target to perform the conversion to Unicode for posting to the target.

8

• If the data must be posted to the target database in any character set other than Unicode, you must install an Oracle client on the target to perform the conversion and use the **target** command to identify the target character set for Post to use. See the SharePlex [Reference](http://documents.quest.com/) Guide for more information about this command.

#### *To perform conversion with an Oracle client on Linux*

- 1. Install an Oracle *Administrator* client on the target system. The client must be the Administrator installation type. The Instant Client and Runtime installation types are not supported.
- 2. Set ORACLE HOME to the client installation. Set ORACLE SID to an alias or a non-existing SID. SharePlex does not use them and a database does not have to be running.
- 3. Download the *Oracle-based SharePlex installer*, rather than the Open Target installer, to install SharePlex on the target system. The Oracle-based installer includes functionality that directs Post to use the conversion functions from the Oracle client library to convert the data before posting to the target database.
- 4. Follow the instructions for upgrading SharePlex *for Oracle* (not the ones for installing on Open Target).
- 5. Make certain the SP\_OPX\_NLS\_CONVERSION parameter is set to the default of 1.

#### *To perform conversion with an Oracle client on Windows*

- 1. Install an Oracle *Administrator* client on the target system. The client must be the Administrator installation type. The Instant Client and Runtime installation types are not supported.
- 2. In the SharePlex Registry key **\HKEY\_LOCAL\_ MACHINE\SOFTWARE\Wow6432Node\QuestSoftware\SharePlex\***port\_number*, set ORACLE\_HOME to the Oracle client installation location, and set ORACLE\_SID to an alias or a non-existing SID. No Oracle database is required. SharePlex only needs to use the client libraries.
- 3. Upgrade SharePlex using the Windows installer.
- 4. Make certain the SP\_OPX\_NLS\_CONVERSION parameter is set to the default of 1.

#### *To apply Unicode and US7ASCII data without conversion*

If the source data is Unicode or US7ASCII and you are not replicating LOB data, no conversion or Oracle client is needed. Set the SP\_OPX\_NLS\_CONVERSION parameter to 0 to disable conversion, and then restart Post if it is running.

## <span id="page-8-0"></span>**Verify inclusion of one-off builds**

If you have received one-off builds of SharePlex, confirm that those builds are included as fixes in the new release that you are installing. This applies to Linux/Unix only.

#### *To verify one-offs*

1. Run the **sp-bininfo** utility from the **util** subdirectory of the product directory of your current SharePlex installation.

\$ **cd** *path\_to\_SharePlex\_proddir***/util**

\$ ./**sp-bininfo**

- 2. Compare the CRs of each one-off shown in the **sp-bininfo** output with the CRs in the Resolved Issues section of the Release Notes that are included with the new SharePlexversion.
- 3. If any CRs of your one-offs are not shown in the Resolved Issues, the new version does not include that functionality, and you should not proceed with the upgrade. Contact SharePlex support to obtain the missing fixes.

## <span id="page-9-0"></span>**Check for deprecated parameters**

Check the release notes and Deprecated Parameters section of the SharePlex [Reference](http://documents.quest.com/) Guide to determine if any of the parameters that you are using were deprecated in this release. SharePlex retains backward compatibility of your current parameter settings, including those that are newly deprecated, so that you do not need to stop processes to reconfigure settings. However, you should familiarize yourself with the new parameter or default functionality that replaces a deprecated parameter to determine whether any configuration changes are appropriate.

## <span id="page-9-1"></span>**Where to get the installer**

Download the SharePlex installation package that matches the database version and operating system you are using.

Additionally, download any SharePlex patches, so that you can install them after you install the base software.

- 1. Go to the Quest Software Support page: <http://support.quest.com/>
- 2. Click **Download Software.**
- 3. In the search box, type **SharePlex** and press **Go**.
- 4. Click the arrow in the **Download** column for the version you need. You can also click the file name for access to more information and to download the file(s).
- 5. Transfer the file to system where you are installing SharePlex.
- 6. You are ready to begin the installation process. Be sure to thoroughly read the version specific Release Notes *prior* to running the installer.

## <span id="page-9-2"></span>**About the Open Target installer**

There is one SharePlex installer for all Open Target targets on all supported Linux platforms. The naming convention is:

SPX-*release#*-*build#*-rh-40-amd64-m64.tpm

The Open Target installer does not install SharePlex with any functionality to perform conversion of character sets. See [Requirements](#page-7-4) to support character set conversion to determine if you need to take special steps for character conversion.

## <span id="page-10-0"></span>**Upgrade on Linux/Unix for Oracle Database**

These instructions are for upgrading SharePlex from version 7.6.3 or higher when configured for an Oracle database running on a Linux or Unix system. See also Upgrade on Linux/Unix for Open Target [Databases](#page-13-0).

#### **IMPORTANT!**:

- If you are upgrading some SharePlex installations in a configuration, but not others, view the SharePlex Release Notes for interoperability support between versions.
- Perform the upgrade on all Linux machines that host Oracle targets involved in SharePlex replication.
- Make certain you review Before you [upgrade](#page-7-0) for any pre-installation items that apply to your SharePlex installation.

#### *To run the upgrade*

- 1. Log in to the system as the SharePlex installation owner.
- 2. (If using **copy/append**) In **sp\_ctrl** on the target systems, stop **sp\_sync\_launcher** before applying the SharePlex upgrade.

sp\_ctrl> **stop launcher**

3. (If applicable) In **sp\_ctrl** on the source system, use the **set param** command to stop DDL replication by setting the SP\_OCT\_REPLICATE\_ALL\_DDL parameter to 0.

sp\_ctrl> **set param SP\_OCT\_REPLICATE\_ALL\_DDL 0**

4. Shut down the SharePlex instance that you are upgrading.

```
sp_ctrl> shutdown
```
5. Verify that all SharePlex processes in that SharePlex instance are stopped, and stop any that are still running.

#### # **ps -ef | grep sp\_**

sp\_ctl> **stop** *process*

6. Run the SharePlex installation program.

- 7. Verify that the information shown on the first prompt corresponds to the Oracle version and platform that you are upgrading.
- 8. Follow the prompts to supply the following information:

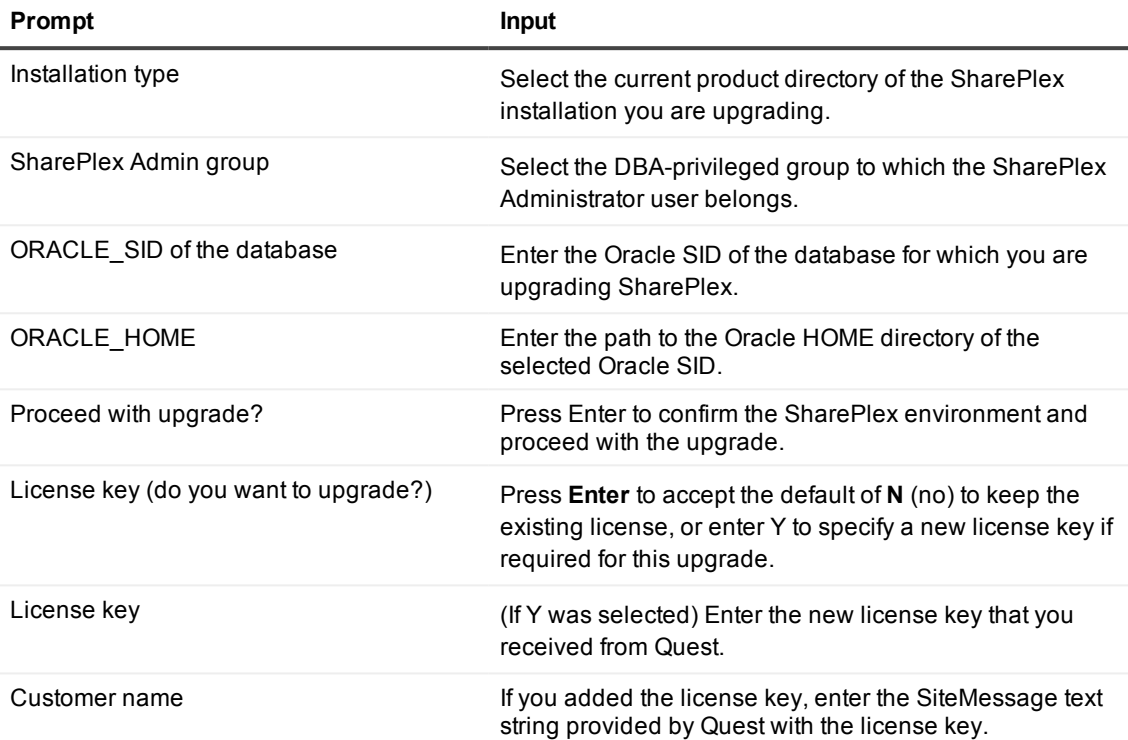

- 9. Run **ora\_setup** for each variable-data directory in the installation of SharePlex that you upgraded. See Oracle Setup [\(ora\\_setup\)](#page-24-0) on page 25.
- 10. Start SharePlex using the following syntax with options as appropriate.
	- \$ **cd** /*productdir*/**bin**
	- \$ **./sp\_cop** [-**u***identifier*] **&**

*where:*

- **-** -uidentifier starts sp\_cop with the unique identifier for the instance you are upgrading, and is only needed if there are multiple instances of **sp\_cop** running on the system.
- 11. (If applicable) In **sp\_ctrl** on the source system, set the the SP\_OCT\_REPLICATE\_ALL\_DDL parameter to 1.

sp\_ctrl> **set param SP\_OCT\_REPLICATE\_ALL\_DDL 1**

# <span id="page-12-0"></span>**Upgrade SharePlex and Oracle at the same time**

Follow these instructions if you want to upgrade both SharePlex and Oracle at the same time, without reinstantiating the target data.

#### *Recommended procedure - clean the replication environment then upgrade*

These steps apply to UNIX.

1. Shut down **sp\_cop**.

#### sp\_ctrl> **shutdown**

- 2. Upgrade the Oracle database according to Oracle's instructions.
- 3. Run the SharePlex installer with the following options. Refer to Upgrade on [Linux/Unix](#page-10-0) for Oracle [Database](#page-10-0) for full installation instructions.

#### *To keep existing SharePlex product directory path:*

- a. Tar up the existing product directory and move the tar file to different location.
- b. Run the SharePlex installer and, when prompted to specify the product directory location, select **New Installation**.
- c. When prompted for the SharePlex product directory path, specify the existing product directory path.
- d. When prompted for the variable-directory path, specify a new temporary variable (SharePlex variable \$SP\_SYS\_VARDIR) directory path.

#### *To install SharePlex in a new location:*

- a. Run the SharePlex installer and, when prompted to specify the product directory location, select **New Installation**.
- b. When prompted for the SharePlex product directory path, specify the existing product directory path.
- c. When prompted for the variable-directory path, specify a new temporary variable (\$SP\_SYS VARDIR) directory path.

**NOTE**: A temporary \$SP\_SYS\_VARDIR will be created during installation. Existing SP\_SYS\_ VARDIR (s) will be upgraded upon starting SharePlex.

- 4. Export the SP\_SYS\_VARDIR environment variable to the variable-data directory that you want to upgrade.
- 5. Run the Database Setup (**ora\_setup** ) utility using the existing SharePlex Oracle database user. For more [information,](#page-24-0) see Oracle Setup (ora\_setup) on page 25.
- 6. Start **sp\_cop**.

#### \$ /*productdir*/**bin**/**sp\_cop** [**-u***identifier*] [**-s**] **&**

For more information, see *Run SharePlex on Unix and Linux* in the SharePlex [Administration](http://documents.quest.com/) Guide.

# <span id="page-13-0"></span>**Upgrade on Linux/Unix for Open Target Databases**

These instructions are for upgrading SharePlex when configured for an Open Target database running on a Linux or Unix system. See also Upgrade on [Linux/Unix](#page-10-0) for Oracle Database.

#### **IMPORTANT!**

- If you are upgrading some SharePlex installations in a configuration, but not others, view the SharePlex Release Notes for interoperability support between versions.
- Perform the upgrade on all Linux machines that host Open Target targets involved in SharePlex replication.
- Make certain you review Before you [upgrade](#page-7-0) for any pre-installation items that apply to your SharePlex installation.

#### *To run the upgrade*

- 1. Log in to the system as the user that will be named as the SharePlex Administrator during this installation. This user will own the installation files and binaries.
- 2. (Reinstallations) If **sp\_cop** is running, shut it down.
- 3. Copy the installation file to a temporary directory where you have write permissions.
- 4. Grant executable permissions to the file.
	- # **chmod 555** *installation\_file*
- 5. Run the .tpm file. If installing SharePlex in a cluster, run the installer from the primary node (the one to which the shared disk is mounted)
	- # **./***installation\_file*

6. You are prompted for the following:

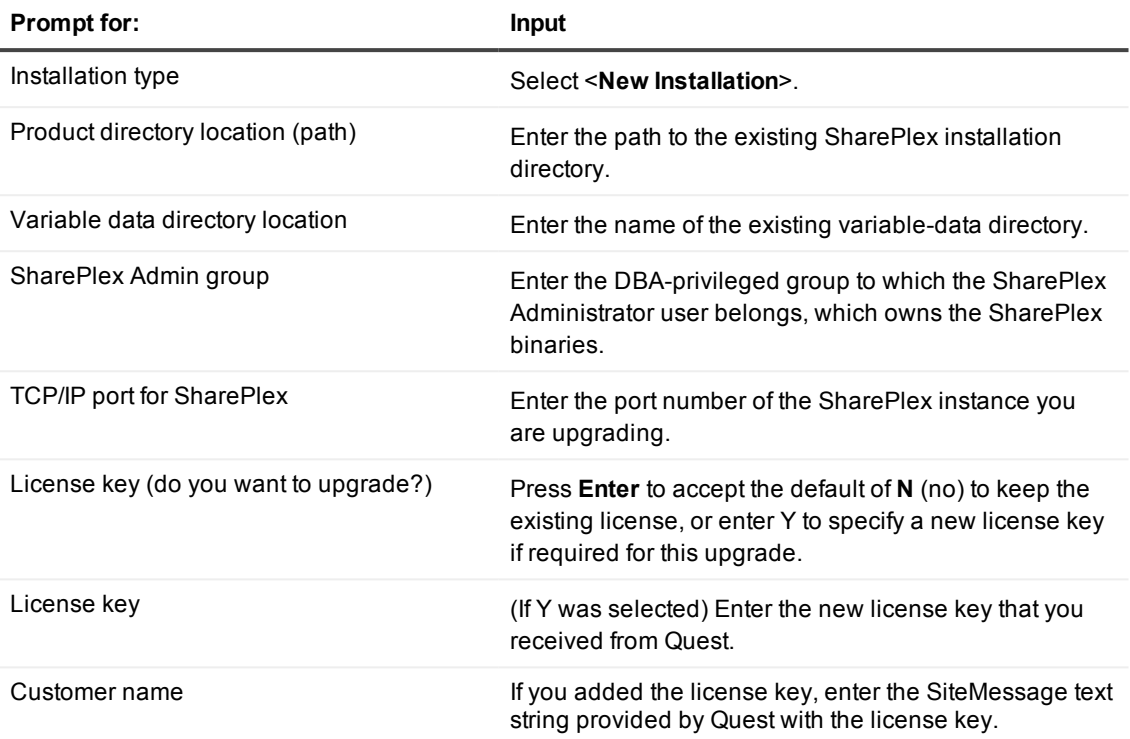

The installer displays the location of the install log file and then quits.

- 7. Run database setup to upgrade the SharePlex database account.
	- HANA Setup [\(hana\\_setup\)](#page-21-0) on page 22
	- [PostgreSQL](#page-18-1) Setup (pg\_setup) on page 19
	- Teradata Setup [\(td\\_setup\)](#page-32-0) on page 33
- 8. Repeat all of the installation procedures for all Unix and Linux machines that host an Open Target database.

# <span id="page-15-0"></span>**Upgrade SharePlex on Windows**

These instructions are for upgrading from a version of SharePlex that is 7.6.3 or higher.

#### **IMPORTANT!**

- If you are upgrading some SharePlex installations in a configuration, but not others, view the SharePlex Release Notes for interoperability support between versions.
- Perform the upgrade on all Windows machines that host databases involved in SharePlex replication.
- <sup>l</sup> *Do not* uninstall SharePlex or the MKS Toolkit® environment before upgrading. Install the upgrade over the existing version.
- <sup>l</sup> On Windows, SharePlex must be installed on **all nodes** of a cluster, on the same port number, with identical path names. This is required to make the binaries and the required MKS Toolkit components available to all nodes, and to establish Registry entries.
- Make certain you review Before you [upgrade](#page-7-0) for any pre-installation items that apply to your SharePlex installation.

#### *To run the upgrade*

- 1. Log into Windows as the SharePlex Administrator.
- 2. (If using **copy/append**) Stop **sp\_sync\_launcher** on the target systems before applying the SharePlex upgrade.

sp\_ctrl> **stop launcher**

3. (Source system only) In **sp\_ctrl**, use the **set param** command to stop DDL replication (if active) by setting the SP\_OCT\_REPLICATE\_ALL\_DDL parameter to 0.

sp\_ctrl>**set param SP\_OCT\_REPLICATE\_ALL\_DDL 0**

**IMPORTANT!** Keep the setting at 0 until prompted otherwise.

- 4. Stop the SharePlex service:
	- a. Run **SpUtils** from the shortcut on the Windows desktop.
	- b. Select the **SharePlex Services** tab**.**
	- c. Select the correct port, and then stop the SharePlex service.
	- d. Close the utility.
- 5. Run the sp**\_setup** installation program and follow the prompts:

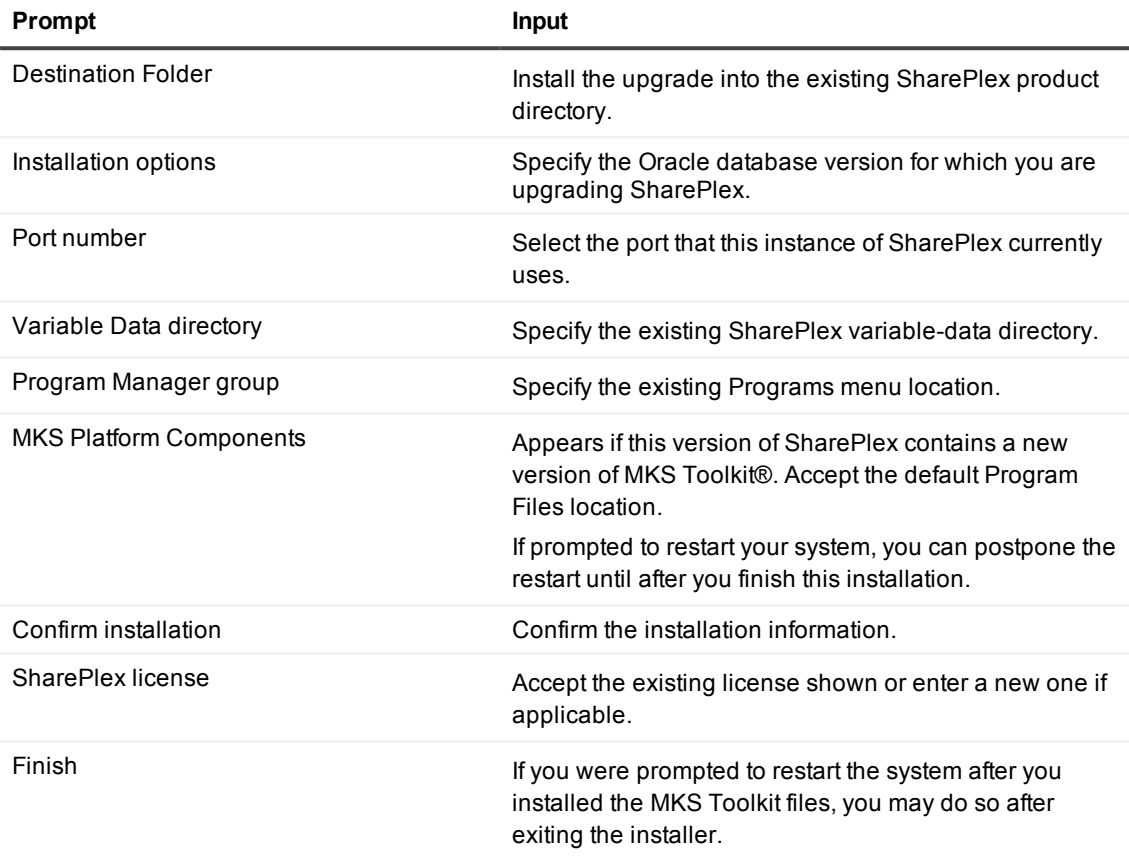

- 6. Re-run database setup:
	- **· Oracle**: see Oracle Setup [\(ora\\_setup\)](#page-24-0) on page 25
	- <sup>l</sup> **SQL Server**: see SQL Server Setup [\(mss\\_setup\)](#page-30-0) on page 31
- 7. From SpUtils, start the SharePlex service.
- 8. (Source only) To enable DDL replication again, set the the SP\_OCT\_REPLICATE\_ALL\_DDL parameter to 1.

# <span id="page-17-0"></span>**Additional Upgrade for SAP ASE target**

This section applies to upgrades from SharePlex version 8.5 to the current release.

Version 8.6 changed the way that SAP ASE is defined in the routing map in the configuration file and the way that connection settings are defined for Post.

- In the configuration file, the routing map now requires **r**.*database name*, where *database name* is the actual name of the target database, not a DSN.
- <sup>l</sup> The connection information for Post to connect to SAP ASE is now configured through the **connection** command, rather than in the target configuration created by the **target** command.

To complete the upgrade from version 8.5 to the current version of SharePlex for an SAP ASE target, while keeping the current configuration active so that replication can continue, use the following procedure.

**NOTE:** This upgrade keeps the routing map as configured in version 8.5 and only changes the Post connection settings.

1. From the Unix command line of the operating system, run the following command, where *database\_ name* is the actual name of the target database (not a DSN).

**export SP\_TARGET\_DATABASE=***database\_name*

- 2. Start **sp\_cop**. */product\_dir*/**bin**/**sp\_cop**
- 3. In **sp\_ctrl**, issue the **show post** command. The state should be "stopped-due to error." If Post did not stop, stop it with the **stop post** command.

**stop post** [**for** *datasource*-*datadest*]

- 4. Issue the following commands, using the new **connection** command, but this time substitute the DSN of the database for *DSN*. Do not specify the actual database name in this case. **connection r.***DSN***set user=***name\_of\_Post\_database\_user* **connection r.***DSN***set password=***password*
- 5. Start Post. **start post** [**for** *datasource*-*datadest*]

## **SharePlex utilities**

#### <span id="page-18-0"></span>**Contents**

[PostgreSQL](#page-18-1) Setup (pg\_setup) HANA Setup [\(hana\\_setup\)](#page-21-0) Oracle Setup [\(ora\\_setup\)](#page-24-0) SQL Server Setup [\(mss\\_setup\)](#page-30-0) Teradata Setup [\(td\\_setup\)](#page-32-0)

## <span id="page-18-1"></span>**PostgreSQL Setup (pg\_setup)**

### <span id="page-18-2"></span>**Overview**

Run the **pg\_setup** program on a PostgreSQL system to establish a user account, schema, and tables for use by SharePlex.

### <span id="page-18-3"></span>**Supported databases**

<span id="page-18-4"></span>All implementations of the PostgreSQL open-source database on supported platforms

## **Guidelines for using pg\_setup**

- **Run pg\_setup** on all target PostgreSQL instances in the SharePlex replication configuration.
- <sup>l</sup> Within a server cluster, run **pg\_setup** on the node to which the shared disk that contains the SharePlex variable-data directory is mounted.
- For consolidated replication, run pg setup for each variable-data directory.
- You can provide a connection string or a DSN. Note the following:

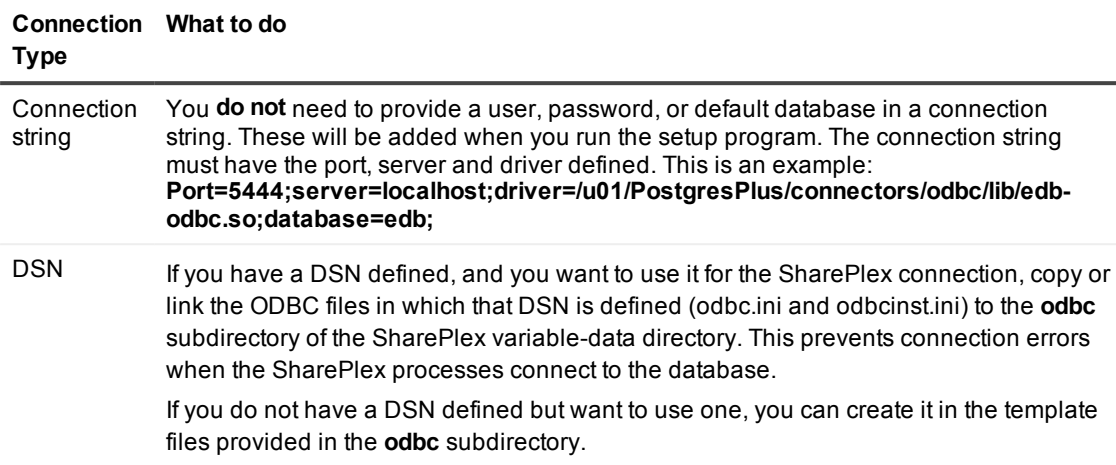

### <span id="page-19-0"></span>**Required privileges to run pg\_setup**

Review the following requirements to ensure that the setup succeeds.

- The setup utility must be run as a PostgreSQL Administrator in order to grant SharePlex the required privileges to operate on the database and to create the SharePlex database account.
- <sup>l</sup> (Symfoware only) If the person who is running the setup is not a Fujitsu Enterprise Postgres owner, set the environment variable LD\_LIBRARY\_PATH to include the path to the **lib** subdirectory in the Fujitsu Enterprise Postgres installation directory. The LD\_LIBRARY\_PATH is set in the **.bash\_profile** file of the Fujitsu Enterprise Postgres owner.

Example:

#### **export LD\_LIBRARY\_PATH= /opt/symfoserver64/lib:\$LD\_LIBRARY\_PATH**

If you do not set this path, the following error occurs:

```
symbol lookup error: /opt/fsepv95client64/odbc/lib/psqlodbca.so: undefined
symbol: PQconnectdbParams
```
- Cloud installations:
	- Common restrictions on privileges in cloud-hosted database services make it difficult for the setup utility to succeed in every possible type of scenario. To ensure that the database setup succeeds, use the setup utility *only* to set up replication to the following: A new database, to be created by the setup utility, where the SharePlex user is also created by the setup utility.An existing database, where the SharePlex user is an existing user that is either the owner of the database or has access privileges to the database.

### <span id="page-20-0"></span>**Run pg\_setup**

- 1. Shut down any running SharePlex processes and **sp\_cop** on the target system.
- 2. Run the pg\_setup utility from the **bin** subdirectory of the SharePlex product directory.

**IMPORTANT!** If you installed the SharePlex instance on any port other than the default of 2100, use the  **p** option to specify the port number. For example, in the following command the port number is 9400.

#### **\$ /users/splex/bin> pg\_setup -p9400**

#### **Table 1: Setup prompts and responses**

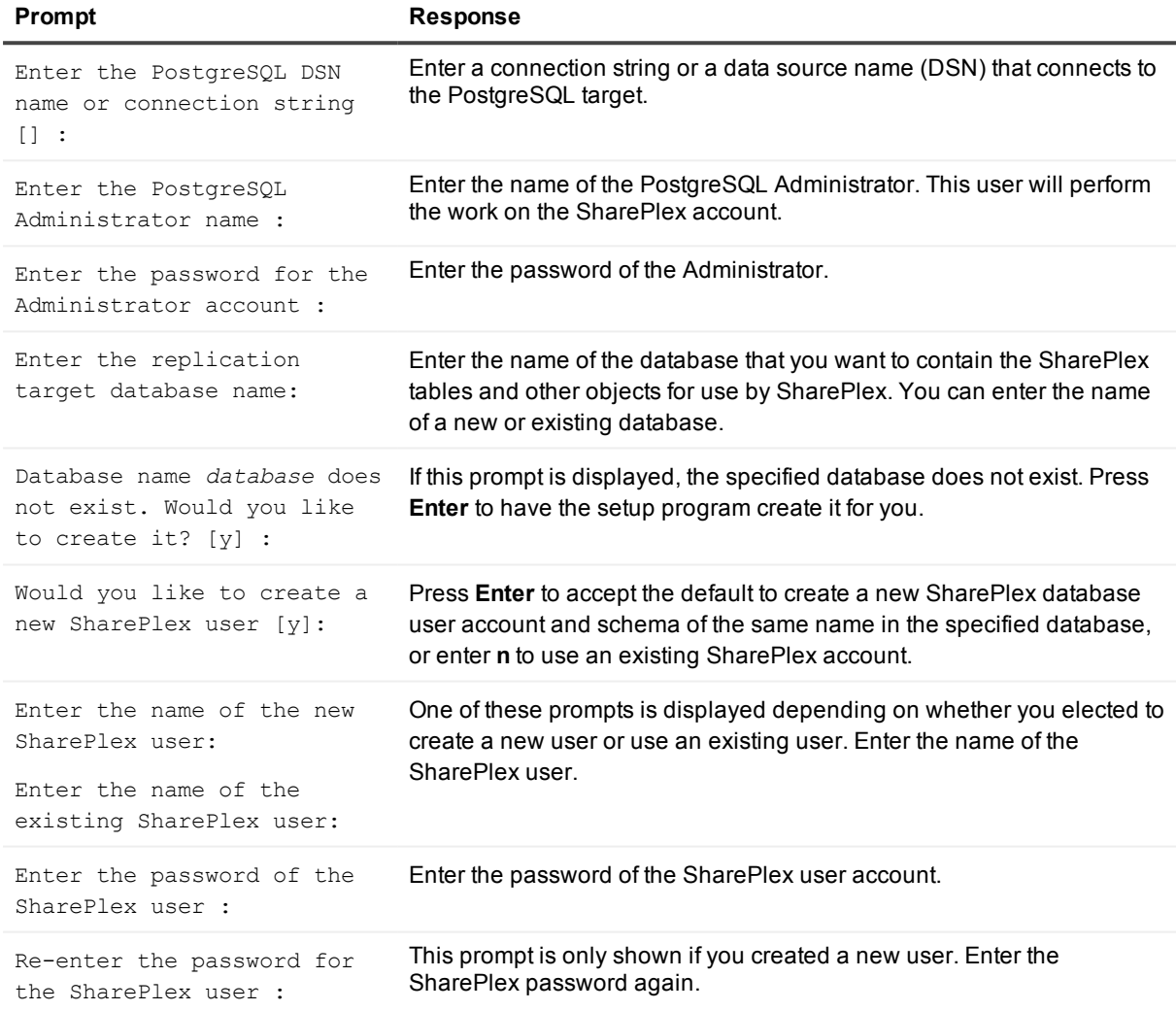

#### A successful setup terminates with a message similar to the following:

Completed SharePlex for PostgreSQL database configuration SharePlex User name: splex Database name: ndb5 Target specification in SharePlex configuration: r.ndb5

# <span id="page-21-0"></span>**HANA Setup (hana\_setup)**

## <span id="page-21-1"></span>**Overview**

Run the HANA Setup program (**hana\_setup**) on a target HANA system to establish a user account, schema, and tables for use by SharePlex.

## <span id="page-21-2"></span>**Supported databases**

<span id="page-21-3"></span>HANA on supported platforms

## **Guidelines for using HANA Setup**

- . Run HANA Setup on all target HANA instances in the SharePlex replication configuration.
- Within a server cluster, run HANA Setup on the node that has the mount point to the shared disk that contains the SharePlex variable-data directory.
- For consolidated replication, run HANA Setup for each variable-data directory.
- The only supported connection method to HANA is by connect string. Connection through a DSN is not yet supported.
- Make certain that you assign the required permissions that are shown in this setup process.

## <span id="page-21-4"></span>**Required privileges to run HANA Setup**

HANA Setup must be run as a HANA Administrator in order to grant SharePlex the required privileges to operate on the database and to create the SharePlex database account.

## <span id="page-21-5"></span>**Run HANA Setup**

- 1. Shut down any running SharePlex processes and **sp\_cop** on the target system.
- 2. Run the **hana\_setup** utility from the **bin** subdirectory of the SharePlex product directory.

**IMPORTANT!** If you installed the SharePlex instance on any port other than the default of 2100, use the  **p** option to specify the port number. For example, in the following command the port number is 9400.

#### **\$ /users/splex/bin> hana\_setup -p9400**

#### **Table 2: HANA Setup Prompts and Responses**

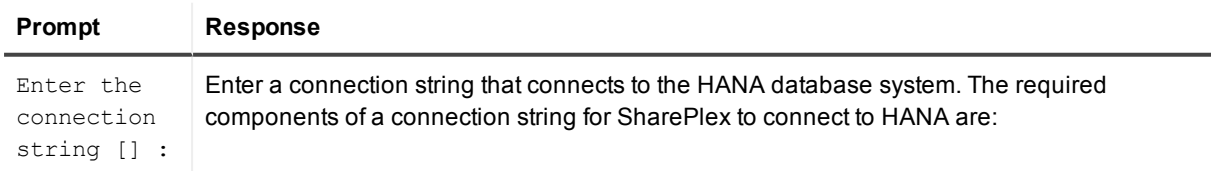

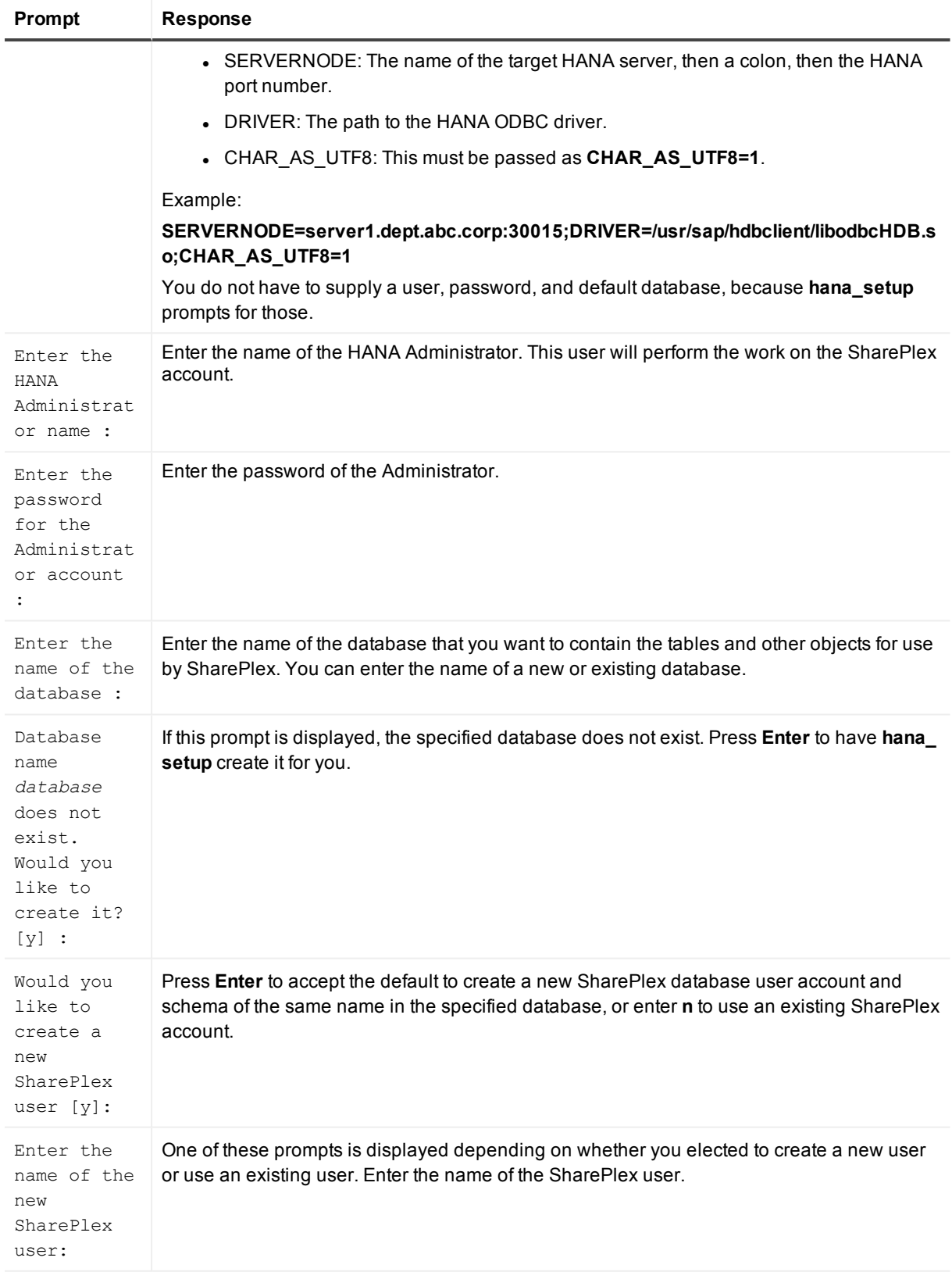

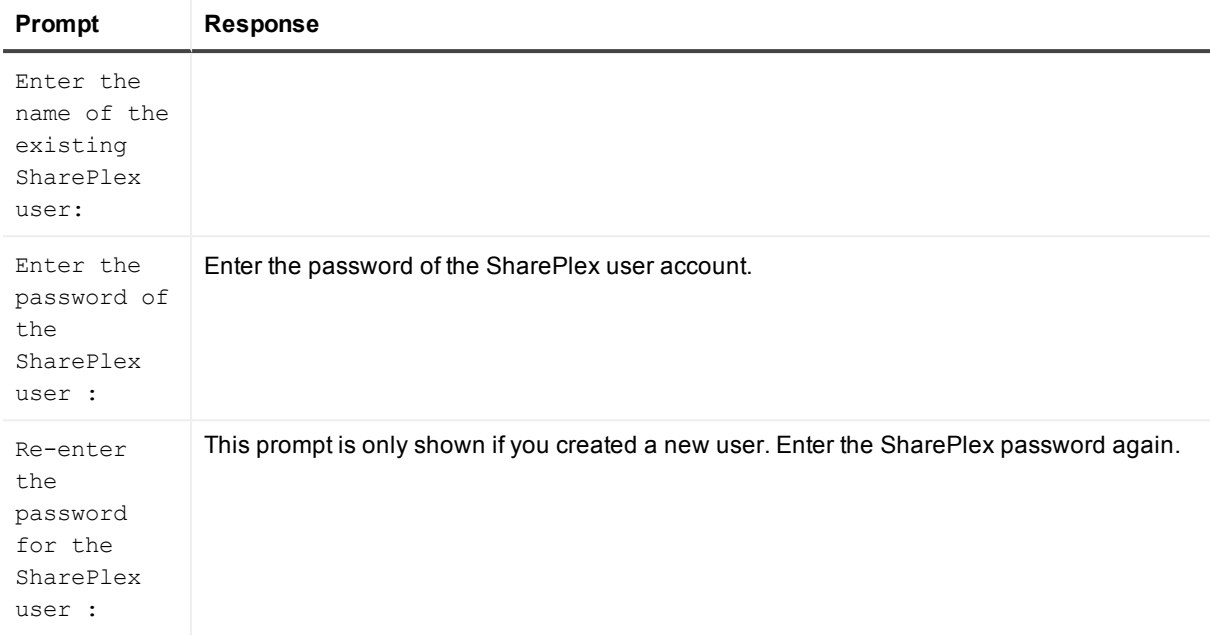

#### A successful setup terminates with a message similar to the following:

Completed SharePlex for HANA database configuration

SharePlex User name: splex

Database name: ndb5

<span id="page-23-0"></span>Target specification in SharePlex configuration: r.ndb5

### **Grant the required privileges to SharePlex**

Before you start SharePlex replication to a HANA target, grant the following privileges to the SharePlex database user in that target (where *SP\_USER* is the name of the SharePlex database user):

- <sup>l</sup> GRANT USER ADMIN TO *sp\_user*;
- <sup>l</sup> GRANT TABLE ADMIN TO *sp\_user*;
- <sup>l</sup> GRANT CATALOG READ TO *sp\_user*;
- <sup>l</sup> GRANT DATA ADMIN TO *sp\_user* WITH ADMIN OPTION;
- <sup>l</sup> GRANT ROLE ADMIN TO *sp\_user* WITH ADMIN OPTION;

Additionally, log in as the owner of each schema that contains objects that you want to replicate, then make the following grants on the schema:

- <sup>l</sup> GRANT CREATE ANY ON SCHEMA *schema\_name* TO *sp\_user*;
- <sup>l</sup> GRANT DEBUG ON SCHEMA *schema\_name* TO *sp\_user*;
- <sup>l</sup> GRANT DELETE, DROP, EXECUTE, INDEX, INSERT, SELECT, UPDATE ON SCHEMA *schema\_name* TO *sp\_user*;

## <span id="page-24-0"></span>**Oracle Setup (ora\_setup)**

### <span id="page-24-1"></span>**Overview**

Use the Oracle Setup utility (**ora\_setup**) to establish SharePlex as an Oracle user and create the required SharePlex database objects. This setup utility creates the following:

- A SharePlex account
- Tables and indexes for use by SharePlex and owned by the SharePlex account
- Default connection for the SharePlex user

<span id="page-24-2"></span>It is recommended that you review all of the content in this topic before running the setup utility.

## **Supported databases**

<span id="page-24-3"></span>Oracle on supported platforms

## **When to run Oracle Setup**

Whether or not to run Oracle Setup at the time of SharePlex installation depends on whether this is a source, intermediary, or target system and on how you intend to synchronize the data. To view the initial synchronization procedures, see the SharePlex [Administration](http://documents.quest.com/) Guide.

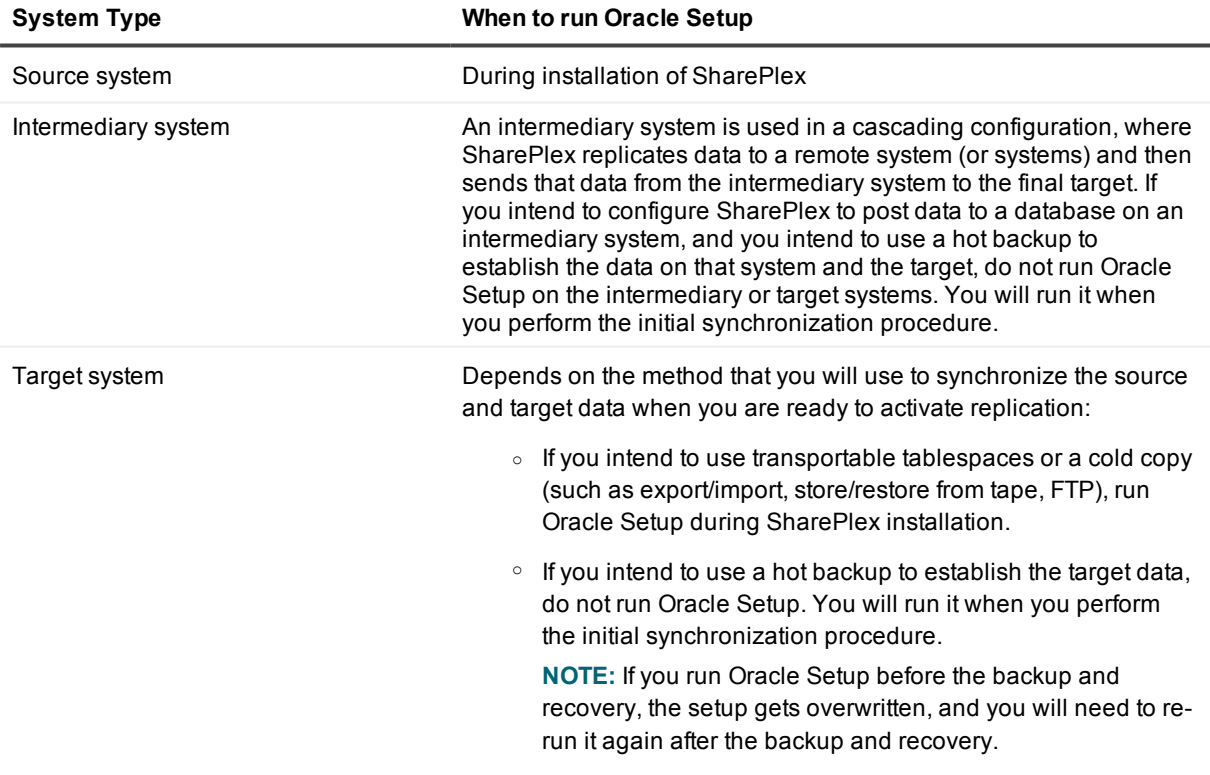

## <span id="page-25-0"></span>**Supported Oracle Connections**

Oracle Setup can configure any of the following connections for the SharePlex user to use when connecting to the database.

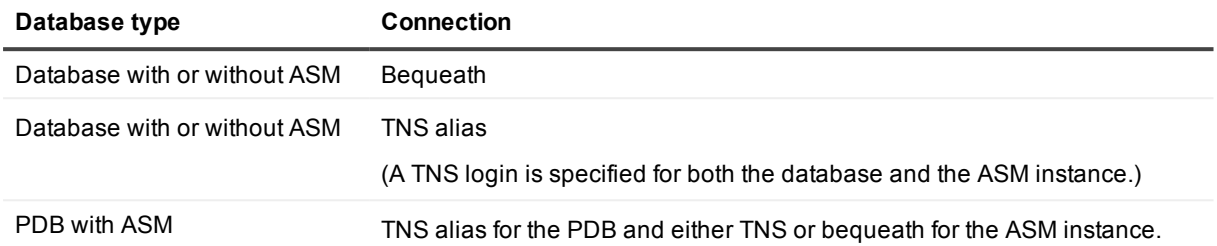

### <span id="page-25-1"></span>**Requirements for using Oracle Setup**

- Install the database client on the system where you are running Oracle Setup. Consult the Oracle documentation for the appropriate client version to use with the database.
- Run Oracle Setup for all source and target Oracle instances in the SharePlex replication configuration.
- <sup>l</sup> Within a cluster, run Oracle Setup on all nodes of the cluster. This ensures that the SharePlex settings in the Windows Registry include the correct ORACLE\_SID.
- For a consolidated replication topography, or other topology with multiple variable-data directories, run Oracle Setup for each variable-data directory.
- SharePlex supports local BEQUEATH connections or remote connections using a TNS alias. Be prepared to supply Oracle Setup the needed connection values for whichever connection you want to use. Review Run [Oracle](#page-27-1) Setup to familiarize yourself with the prompts before you actually run Oracle Setup.
- If the Oracle database is a multitenant container database, run Oracle Setup for each pluggable database involved in a replication scenario. A SharePlex user and schema objects must exist in each PDB.
- If you run Oracle Setup when there is an active configuration, the DDL that Oracle Setup performs to install or update the SharePlex internal tables will be replicated to the target. To work around this issue, set the **SP\_OCT\_REPLICATE\_ALL\_DDL** parameter to 0 before running Oracle Setup, then return it to its previous setting after Oracle Setup is complete. This parameter takes effect immediately.

### <span id="page-25-2"></span>**SharePlex schema storage requirements**

Oracle Setup installs some database objects for use by SharePlex. The storage requirements for these objects should be satisfied before running Oracle Setup. See the following table.

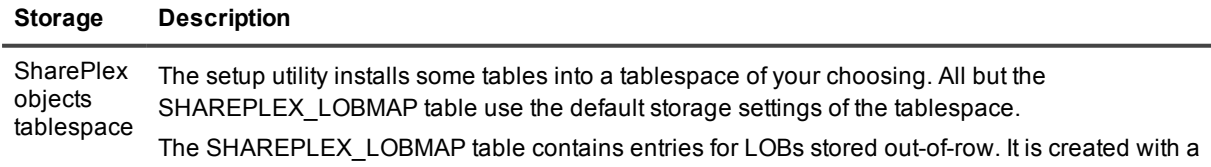

#### **Storage Description**

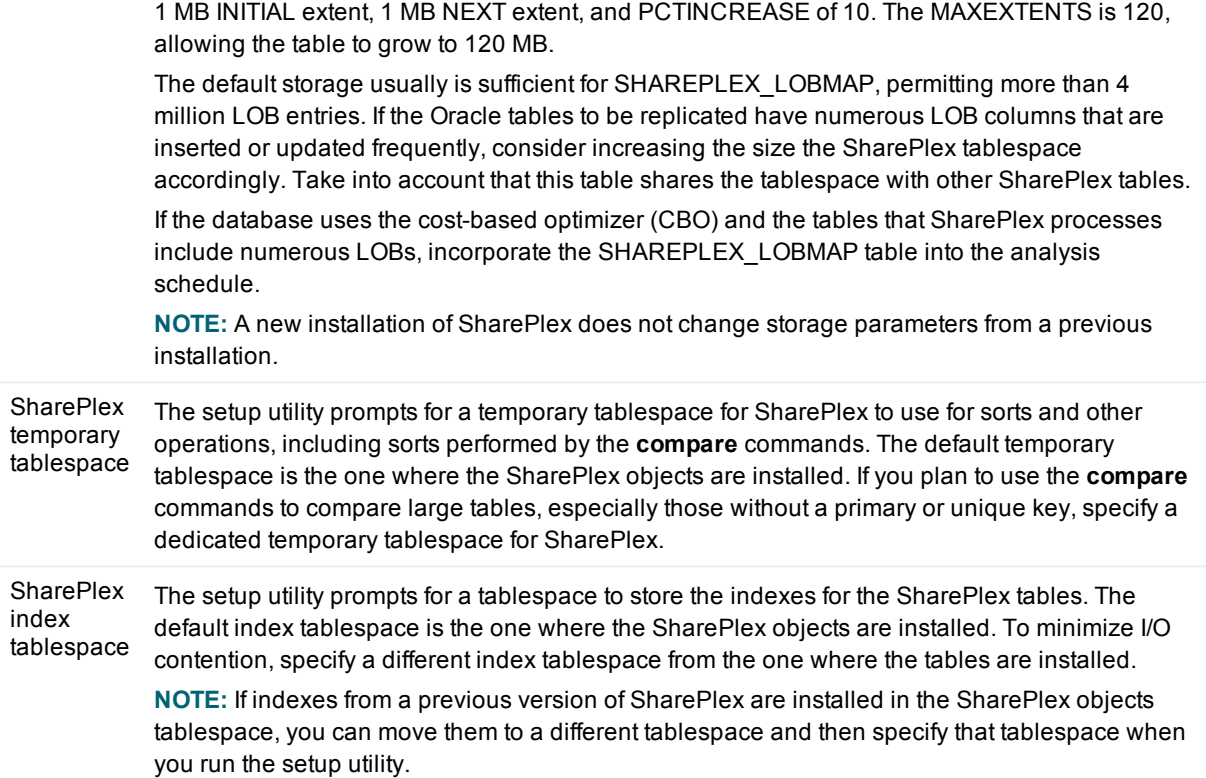

### <span id="page-26-0"></span>**Privileges granted to the SharePlex database user**

Oracle Setup grants to the SharePlex database user the following:

- DBA role and unlimited resource privileges, tablespace privileges, and read privileges to the redo logs.
- Default Oracle profile. By default this profile has the unlimited resource privileges originally assigned by Oracle. If the default has been changed, assign SharePlex a DBA profile with unlimited resource privileges.
- The following grants:
	- To access the data dictionary (outside the DBA roles) if O7\_DICTIONARY\_ACCESSIBILITY is set to FALSE:

**grant select any dictionary to** *SharePlexUser***;**

• To replicate DDL:

**grant select any table to** *SharePlexUser* **with admin option; grant create any view to** *SharePlexUser* **with admin option;**

## <span id="page-27-0"></span>**Required privileges to run Oracle Setup**

The user who runs Oracle Setup must have the following privileges:

#### *Non-multitenant (standard) database*

The user who runs the setup utility must have DBA privileges, but if support for TDE is required, then this user must have SYSDBA privileges.

#### *Multitenant database*

The user who runs the setup utility should have SYSDBA privileges (recommended), but at minimum the user should be a DBA user with privileges for **sys.users\$** and **sys.enc\$**. The minimum following grants are required for the SharePlex user:

create user c##sp\_admin identified by sp\_admin;

grant dba to c##sp admin container=ALL;

grant select on sys.user\$ to c##sp\_admin with grant option container=ALL;

If TDE support is required for the CDB, then the following *additional* priviledge is required:

<span id="page-27-1"></span>grant select on sys.enc\$ to c##sp\_admin with grant option container=ALL;

### **Run Oracle Setup**

**IMPORTANT!** The Oracle instance must be open before this procedure is performed.

1. (Unix and Linux only) If you are using multiple variable-data directories, export the environment variable that points to the variable-data directory for the SharePlex instance for which you are running Database Setup.

**ksh** shell:

**export SP\_SYS\_VARDIR=/***full\_path\_of\_variable-data\_directory*

**csh** shell:

**setenv SP\_SYS\_VARDIR /***full\_path\_of\_variable-data\_directory*

- 2. Shut down any SharePlex processes that are running, including **sp\_cop**.
- 3. Run the **ora\_setup** program from the command prompt of the operating system, using the full path from the SharePlex **bin** subdirectory.

**IMPORTANT!** On Windows, if you installed SharePlex on any port other than the default of 2100, use the **-p** option to specify the port number. For example, in the following command the port number is 9400:

C:\users\splex\bin>**ora\_setup -p9400**

4. Specify whether the system is a source system, a target system, or both a source and target system in the SharePlex configuration.

**NOTE**: This prompt only appears the first time that you run setup for this database.

- 5. For connection type, select **Oracle**.
- 6. Refer to the following table for the prompts and responses to configure SharePlex correctly for the desired connection type, either local using BEQUEATH or remote using a TNS alias.

#### **Table 3: Database setup prompts and response**

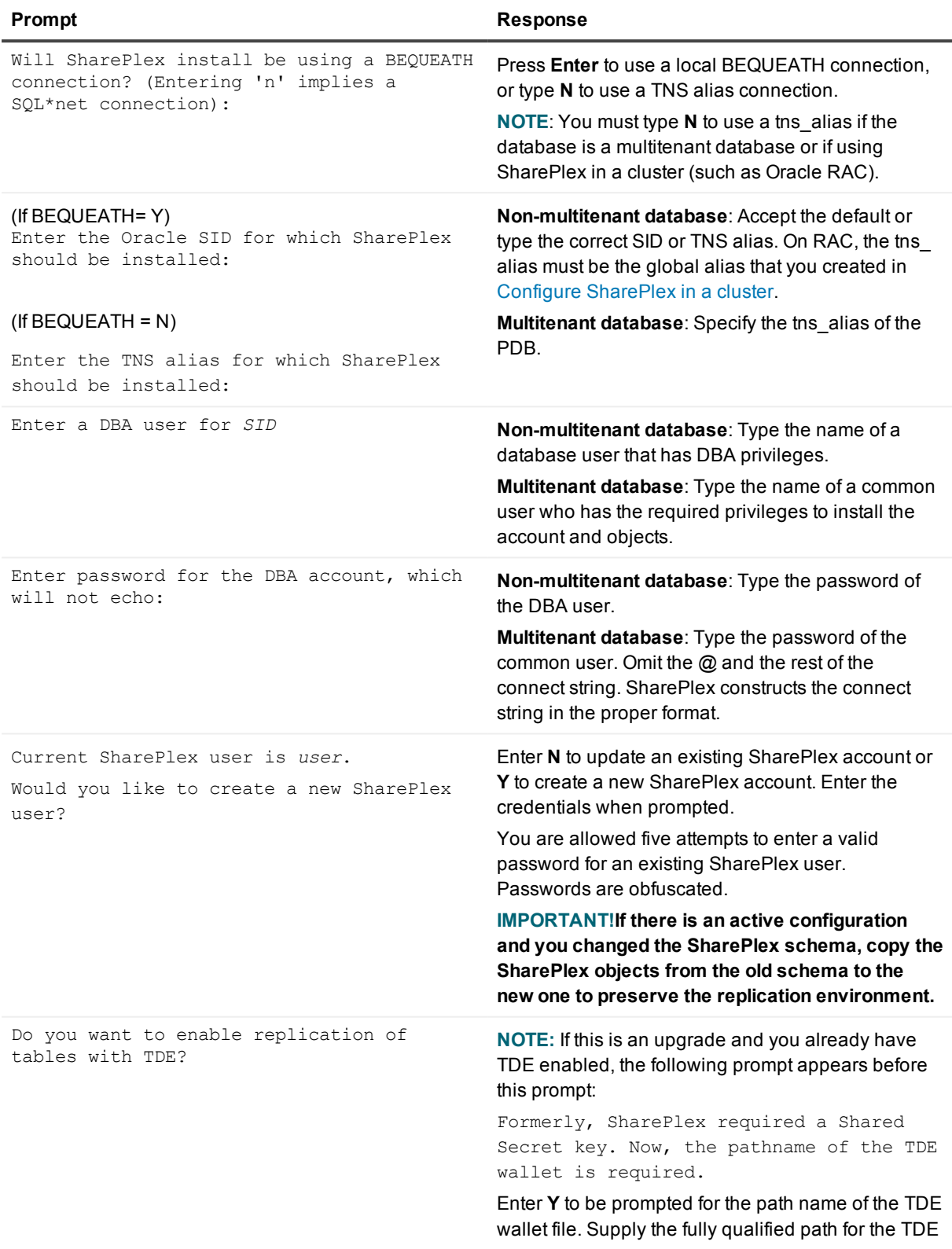

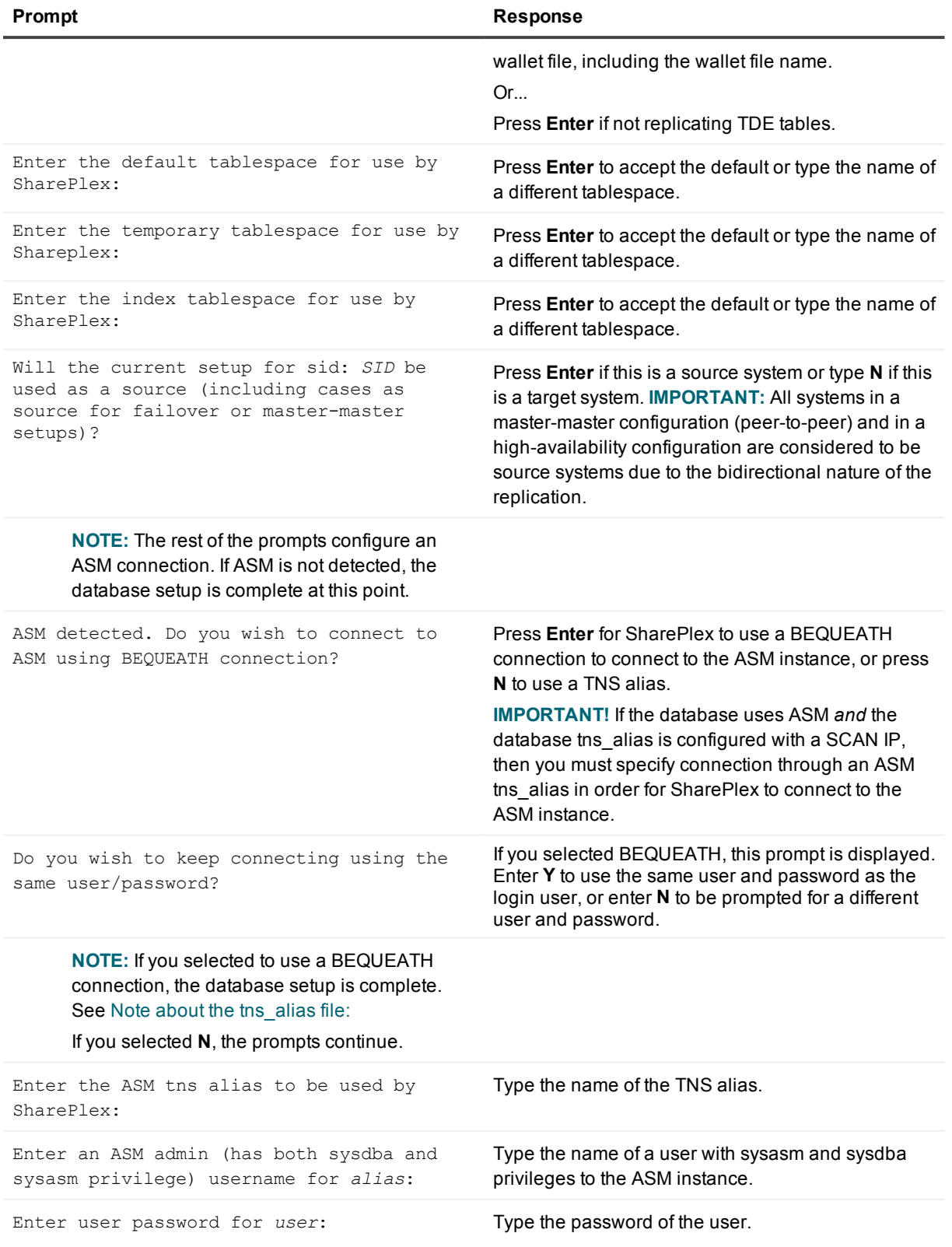

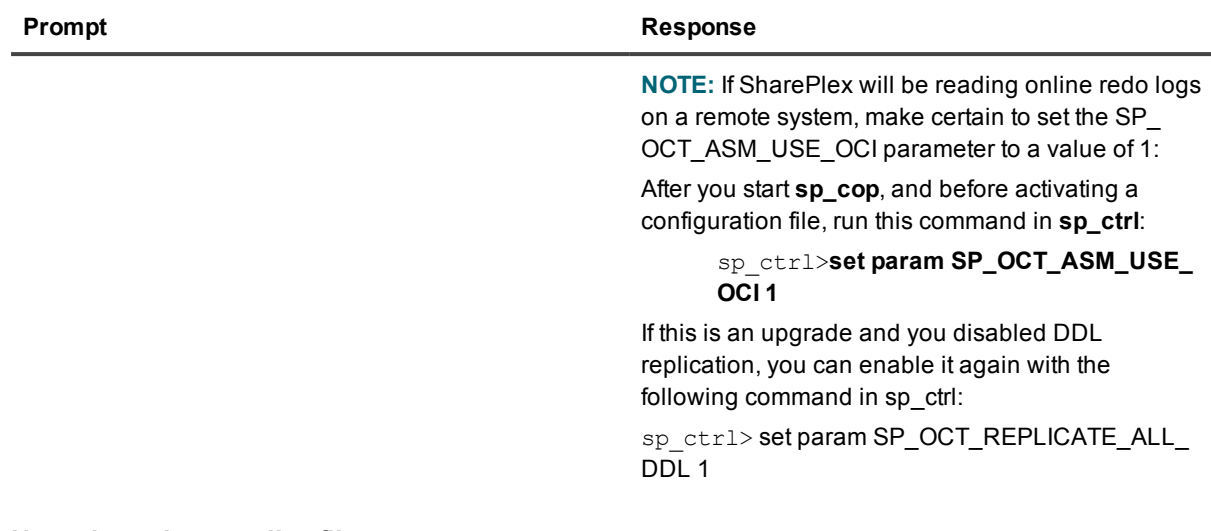

#### <span id="page-30-3"></span>**Note about the tns\_alias file:**

When you set up SharePlex for database connection through a tns\_alias and ASM connection locally through a BEQUEATH connection (through OS authentication), it is important to set up the tns\_alias file correctly on each node. Assuming a SharePlex database account exists on the primary node, SharePlex will always connect to the primary ASM\_SID automatically because it was provided when SharePlex was installed. However, upon failover, SharePlex must query the local **v\$asm\_client** view to get the correct ASM\_SID of the failover instance. Therefore, ensure that the IP address of a given node is always listed first in the local tns names file on that node.

## <span id="page-30-0"></span>**SQL Server Setup (mss\_setup)**

### <span id="page-30-1"></span>**Overview**

Run the SQL Server Setup program (**mss\_setup**) on a Microsoft SQL Server system to establish SharePlex as a SQL Server database user. This utility creates the following:

- A SharePlex user account with full DBA privileges
- Tables and indexes for use by SharePlex and owned by the SharePlex user in a database of your choosing
- <span id="page-30-2"></span>• A default database connection.

### **Supported databases**

Microsoft SQL Server on Windows

### <span id="page-31-0"></span>**Guidelines for using SQL Server Setup**

- <sup>l</sup> A DSN (data source name) must exist for the SQL Server database. SharePlex Post uses the DSN to connect to the database through ODBC.
- Run SQL Server Setup on all SQL Server instances in the SharePlex replication configuration.
- Within a cluster, run SQL Server Setup on the node to which the shared disk that contains the variabledata directory is mounted.
- For consolidated replication, run SQL Server Setup for each variable-data directory.

## <span id="page-31-1"></span>**Required privileges to run SQL Server Setup**

Review the following requirements to ensure that the setup succeeds.

- SQL Server Setup must be run as a SQL Server System Administrator in order to grant SharePlex the required privileges to operate on the database and to create the SharePlex database account and objects.
- <sup>l</sup> (Cloud installations) Common restrictions on privileges in cloud-hosted database services make it difficult for the setup utility to succeed in every possible type of scenario. To ensure that the database setup succeeds, use the setup utility *only* to set up replication to the following: A new database, to be created by the setup utility, where the SharePlex user is also created by the setup utility.An existing database, where the SharePlex user is an existing user that is either the owner of the database or has access privileges to the database.

### <span id="page-31-2"></span>**Run SQL Server Setup**

- 1. Shut down any running SharePlex processes and **sp\_cop** on the SQL Server system.
- 2. Run the mss\_setup utility from the **bin** subdirectory of the SharePlex product directory.

**IMPORTANT!** If you installed the SharePlex instance on any port other than the default of 2100, use the  **p** option to specify the port number. For example, in the following command the port number is 9400.

C:\users\splex\bin> **mss\_setup -p9400**

#### **Table 4: Setup prompts and responses**

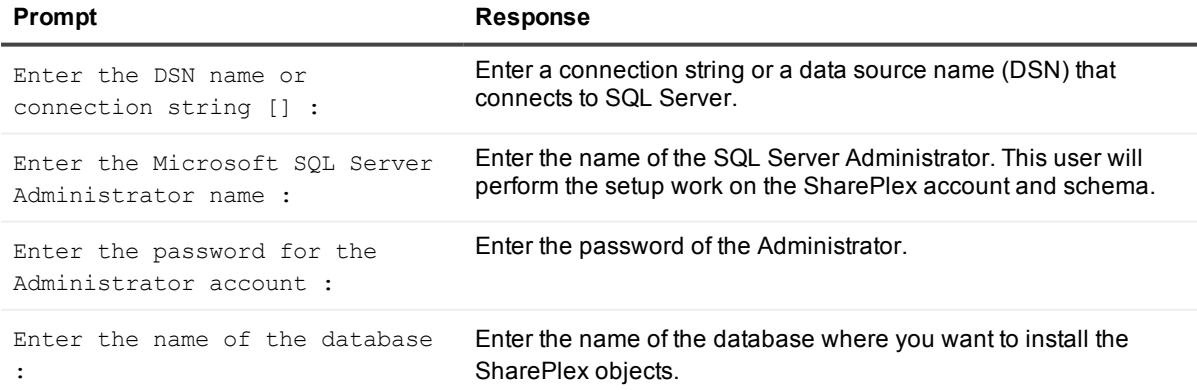

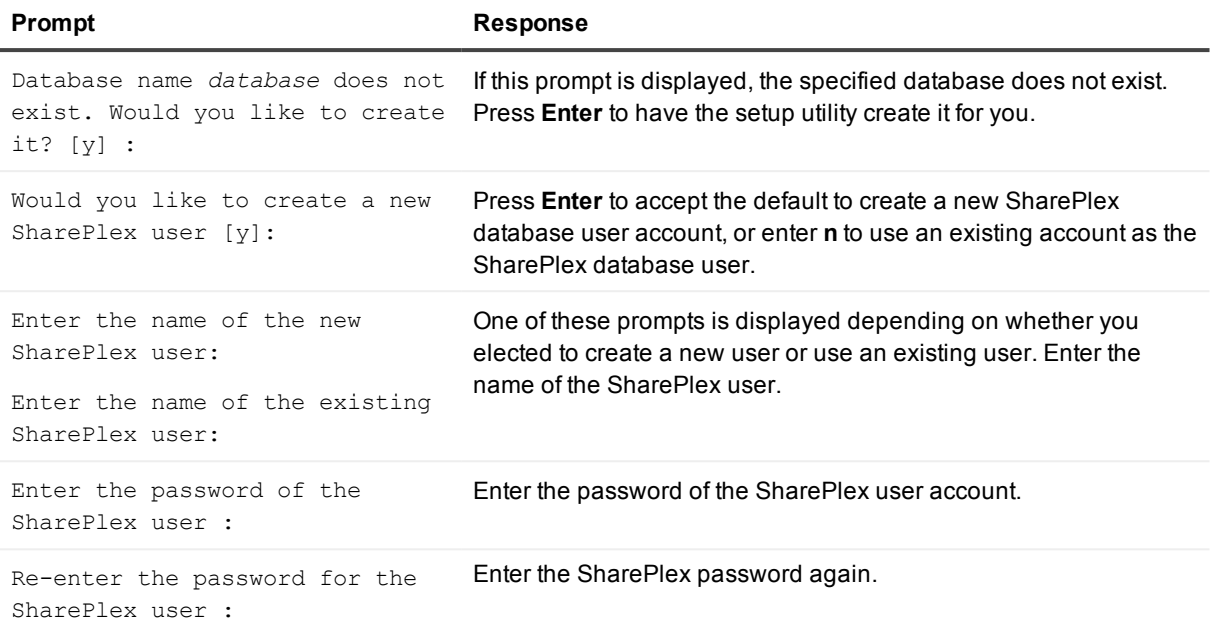

#### A successful setup terminates with a message similar to the following:

Completed SharePlex for Microsoft SQL Server database configuration

SharePlex User name: splex

Database name: db1

<span id="page-32-0"></span>Target specification in SharePlex configuration: r.db1

## **Teradata Setup (td\_setup)**

### <span id="page-32-1"></span>**Overview**

Run the Teradata Setup program (**td\_setup**) on a Teradata system to establish a user account and database for use by SharePlex.

### <span id="page-32-2"></span>**Supported databases**

<span id="page-32-3"></span>Teradata on supported platforms

### **Requirements for using Teradata Setup**

- An ODBC Data Source Name (DSN) must exist for SharePlex to use. You will be prompted for this name during setup. See the Teradata ODBC documentation for instructions.
- Run Teradata Setup on all target Teradata instances in the SharePlex replication configuration.
- Within a server cluster, run Teradata Setup on the node to which the shared disk that contains the SharePlex variable-data directory is mounted.
- For consolidated replication, run Teradata Setup for each variable-data directory on the Teradata target.

## <span id="page-33-0"></span>**Required privileges to run Teradata Setup**

Teradata Setup must be run as a Teradata Administrator in order to grant SharePlex the required privileges to operate on the database and to create the SharePlex database account.

### <span id="page-33-1"></span>**Run Teradata Setup**

- 1. Shut down any running SharePlex processes and **sp\_cop** on the target system.
- 2. Run the **td\_setup** utility from the **bin** subdirectory of the SharePlex product directory.

**IMPORTANT!** If you installed the SharePlex instance on any port other than the default of 2100, use the **-p** option to specify the port number. For example, in the following command the port number is 9400. **\$/users/splex/bin> td\_setup -p9400**

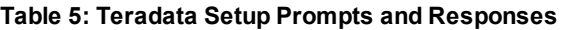

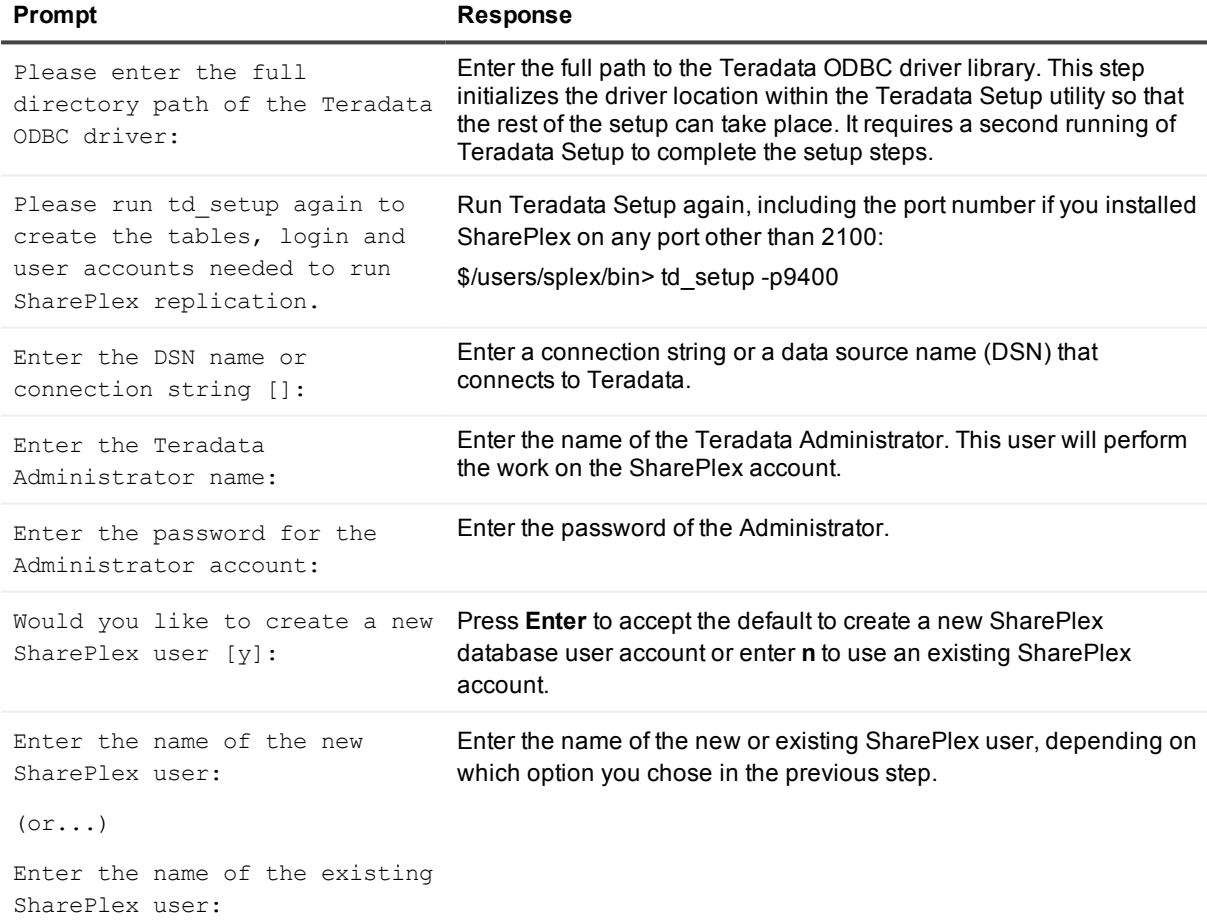

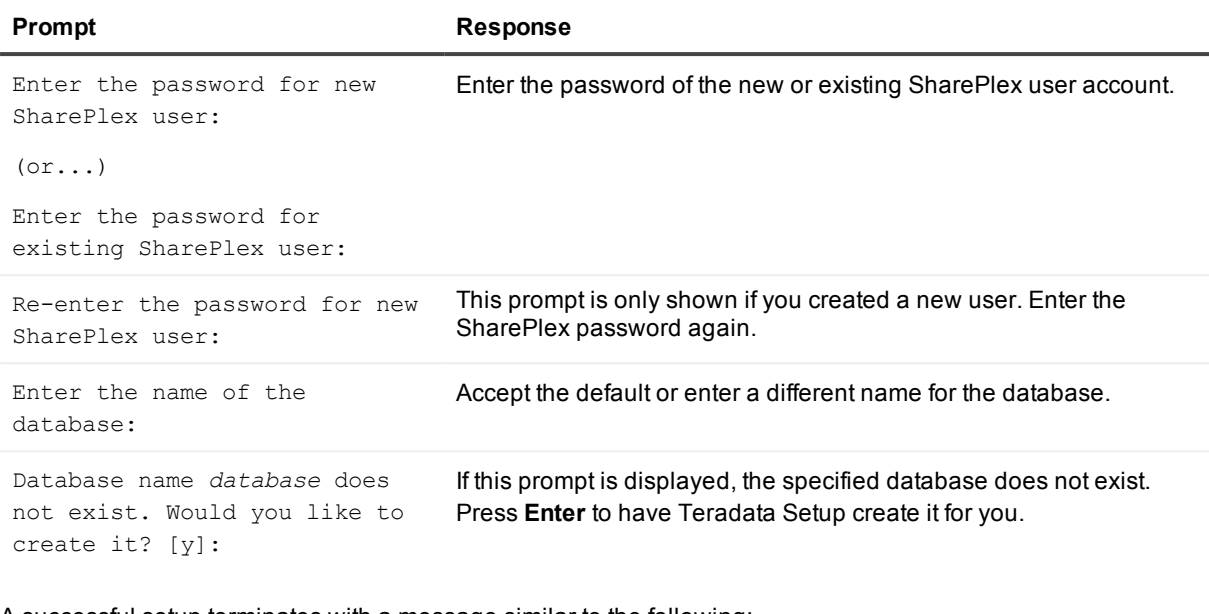

#### A successful setup terminates with a message similar to the following:

Completed SharePlex for Teradata database configuration

SharePlex User name: splex

Database name: splex

Target specification in SharePlex configuration: r.splex

# **About us**

### <span id="page-35-0"></span>**We are more than just a name**

We are on a quest to make your information technology work harder for you. That is why we build communitydriven software solutions that help you spend less time on IT administration and more time on business innovation. We help you modernize your data center, get you to the cloud quicker and provide the expertise, security and accessibility you need to grow your data-driven business. Combined with Quest's invitation to the global community to be a part of its innovation, and our firm commitment to ensuring customer satisfaction, we continue to deliver solutions that have a real impact on our customers today and leave a legacy we are proud of. We are challenging the status quo by transforming into a new software company. And as your partner, we work tirelessly to make sure your information technology is designed for you and by you. This is our mission, and we are in this together. Welcome to a new Quest. You are invited to Join the Innovation.

## **Our brand, our vision. Together.**

Our logo reflects our story: innovation, community and support. An important part of this story begins with the letter Q. It is a perfect circle, representing our commitment to technological precision and strength. The space in the Q itself symbolizes our need to add the missing piece — you — to the community, to the new Quest.

## <span id="page-35-1"></span>**Contacting Quest**

<span id="page-35-2"></span>For sales or other inquiries, visit [www.quest.com/company/contact-us.aspx](http://www.quest.com/company/contact-us.aspx) or call +1 949 754-8000.

## **Technical support resources**

Technical support is available to Quest customers with a valid maintenance contract and customers who have trial versions. You can access the Quest Support Portal at [https://support.quest.com](https://support.quest.com/).

The Support Portal provides self-help tools you can use to solve problems quickly and independently, 24 hours a day, 365 days a year. The Support Portal enables you to:

- Submit and manage a Service Request
- View Knowledge Base articles
- Sign up for product notifications
- Download software and technical documentation
- View how-to-videos
- Engage in community discussions
- Chat with support engineers online
- View services to assist you with your product